# **B2B | Autorização de Garantia FCA**

### **ASSUNTO**

**Geração e recebimento de arquivos de autorização de garantia (B2B).**

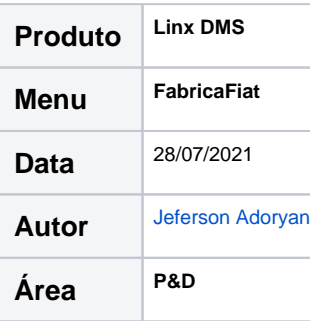

### **FINALIDADE**

Este documento tem a finalidade de explicar o funcionamento da Autorização de Garantia (B2B) FCA.

### **ABRANGÊNCIA**

Este documento aplica-se a todas as concessionárias da marca Fiat.

### **ÍNDICE**

- [Parametrização](#page-1-0)
	- <sup>o</sup> [Tipos de Revisão FCA](#page-1-1)
	- [Fábrica Fiat](#page-2-0)
- [Abertura de Autorizações de Garantia \(B2B\) no programa Gestão Pós Vendas](#page-3-0)
- [Abertura de Autorizações de Garantia \(B2B\) no programa Fábrica Fiat](#page-7-0)
- [Geração do Arquivo Para Transmissão](#page-12-0)
- [Processamento do Arquivo de Retorno](#page-15-0)
- [Reapresentação de Autorização de Garantia](#page-22-0)
- [Consulta de Solicitações de Autorização de Garantia](#page-24-0)
- [Relatório de Posição Geral](#page-26-0)

### **APLICAÇÃO**

O processo de Autorização de Garantia (B2B) consiste na abertura da solicitação de autorização de garantia pela concessionária para com a montadora, para a execução do serviço em garantia a ser atendido. Para isso, é necessário a geração de um arquivo para ser enviado a montadora.

Um arquivo de retorno das autorizações de garantia solicitadas será enviado pela montadora, contendo o código de autorização, data e valor aprovado, que ao ser importado atualizará estes dados na solicitação de Autorização de Garantia.

O processo poderá ser realizado de duas formas, durante a execução dos serviços e então diretamente na Ordem de serviço, ou no processo de montagem de garantia através do FabricaFiat.

**Atenção**: O envio e recebimento destes arquivos não é realizado através do Linx DMS.

## <span id="page-1-0"></span>**Parametrização**

Para o correto funcionamento do processo de Autorização de Garantia (B2B), é necessário que alguns parâmetros sejam informados.

### <span id="page-1-1"></span>**Tipos de Revisão FCA**

É necessário informar o Tipo de Revisão FCA para os Tipos de Revisão dos Serviços Periódicos do Linx DMS. Acesse o programa Linx DMS, e o menu:

**CRM Plus > Cadastros > Serviços Periódicos > Aba Tipos de Revisão**

Para cada Tipo de Revisão existente, selecionar o Tipo de Revisão FCA correspondente no campo Revisão FCA. Para cada item alterado, clicar no botão Salvar, para gravar a alteração.

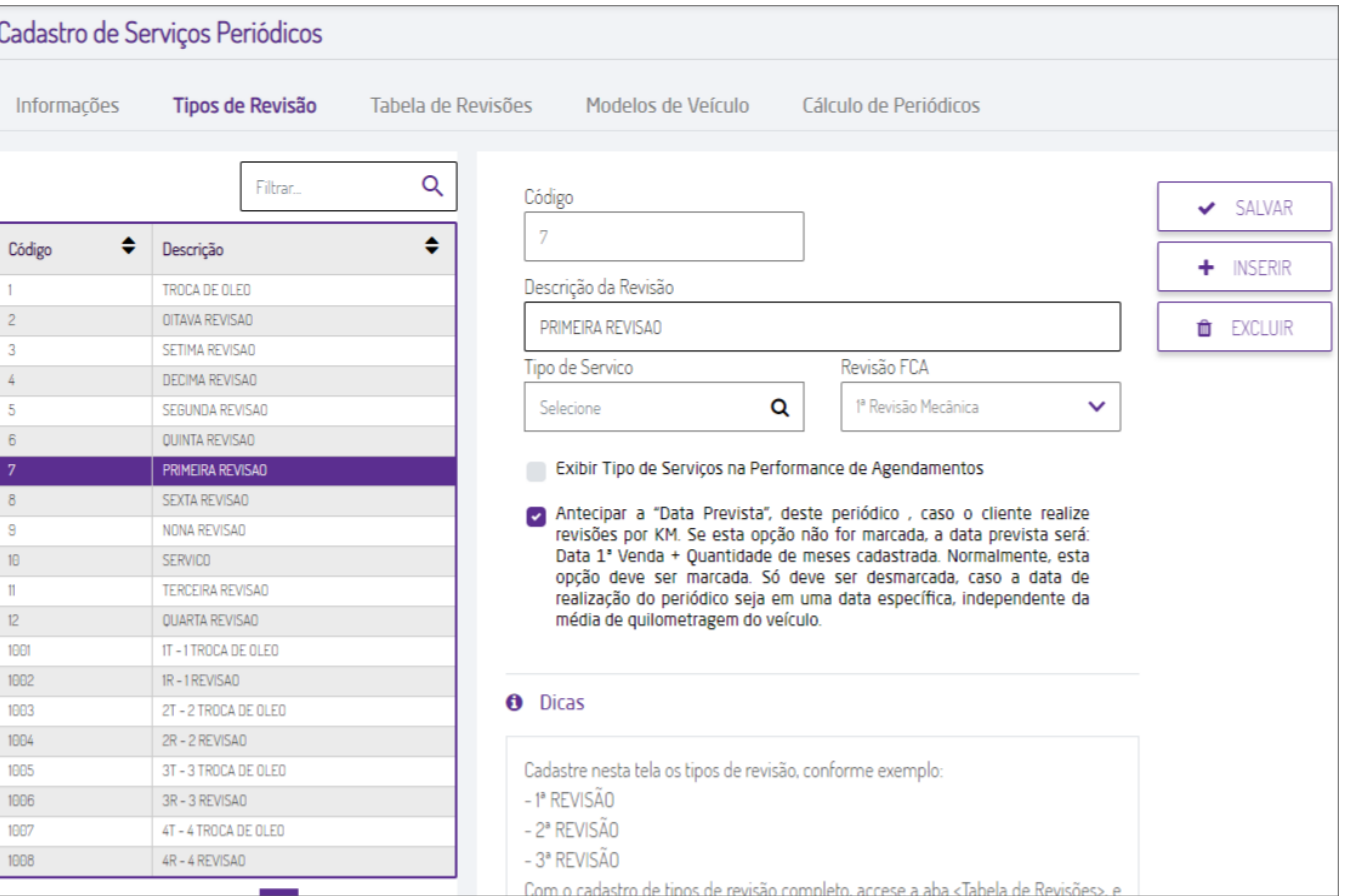

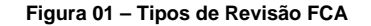

### <span id="page-2-0"></span>**Fábrica Fiat**

Acesse o programa FabricaFiat, e em seguida o menu:

#### **Fábrica Fiat > Parâmetros**

Nesta tela, selecione a aba Garantia, e informe o parâmetro Nome Responsável Regional. Também é necessário informar, caso ainda não tenha sido, o parâmetro Código DN na aba Geral, e o parâmetro Diretório de Saída de Arquivos na aba Diretórios. Após os dados preenchidos, clicar no botão Aplicar, e em seguida em Ok.

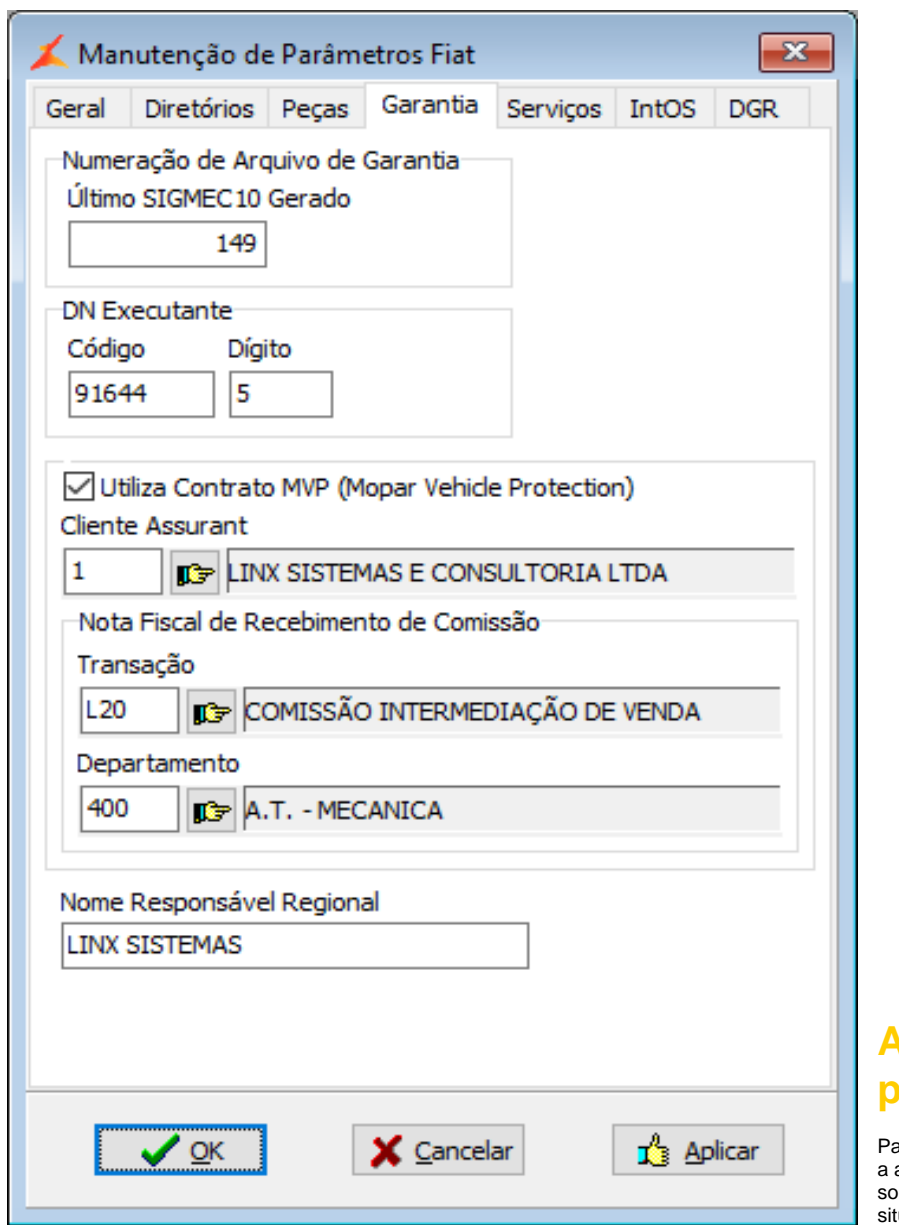

### **Figura 02 – Parâmetros Fabrica Fiat**

## **Abertura de Autorizações de Garantia (B2B) no programa Gestão Pós Vendas**

ara a abertura da Solicitação de Autorização de Garantia (B2B), acessar o programa "Gestão Pós Vendas" e aba Execução do serviço > Subaba Ordem de Serviço. Selecionar a Ordem de Serviço que deseja criar a solicitação, e acessar a aba FCA. Para a abertura da solicitação, a Ordem de Serviço deve estar em uma das uações abaixo:

- <span id="page-3-0"></span>• Faturada;
- Serviço de garantia Faturado;
- Aberta e com a Situação dos Lançamentos Fechado / Aberto (Será exibida uma mensagem de confirmação para a geração caso Situação dos Lançamentos esteja Aberto);

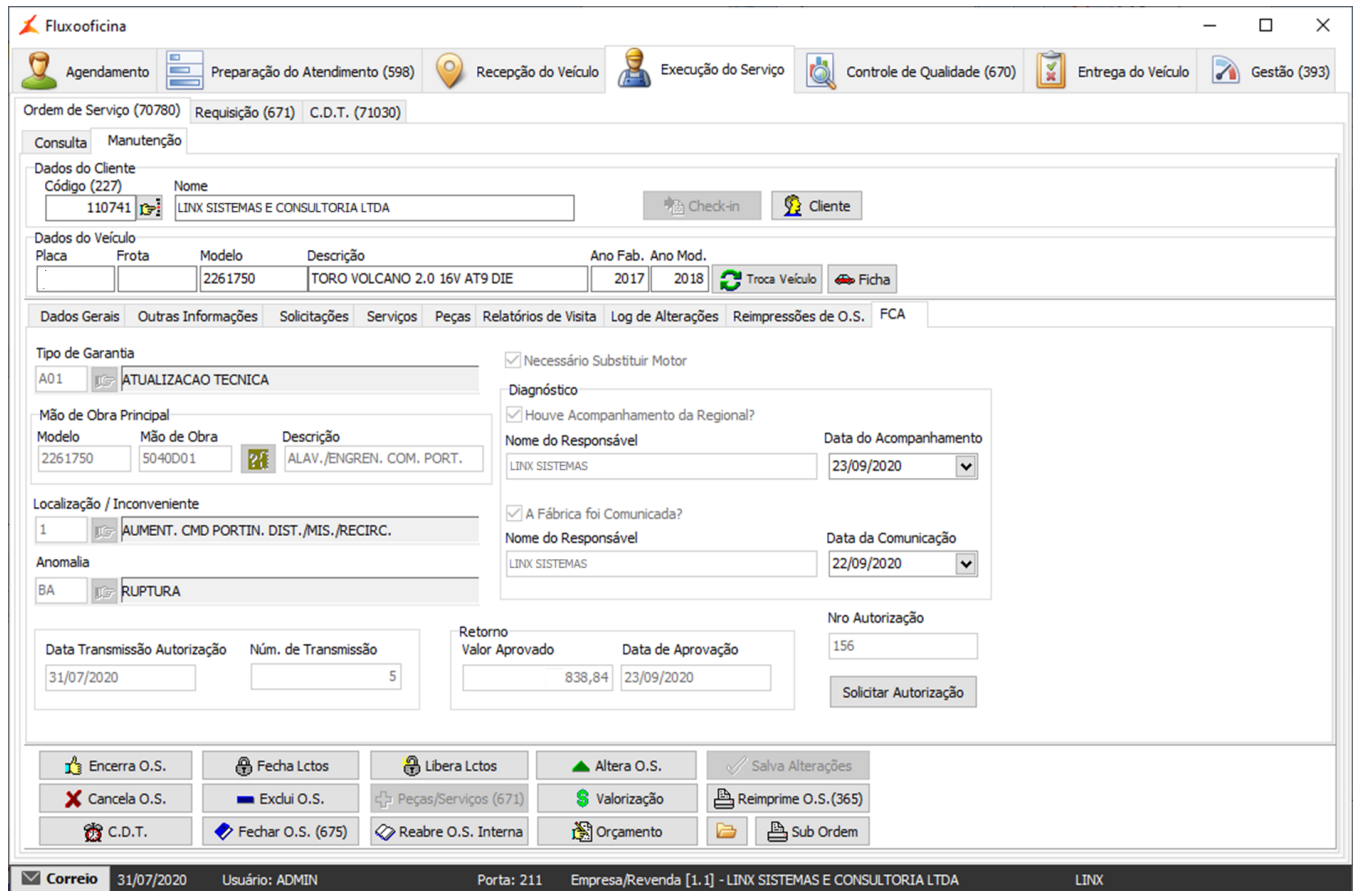

#### **Figura 03 – Autorização de Garantia**

Informar os campos Tipo de Garantia, Mão de Obra Principal, Localização / Inconveniente e Anomalia. Caso necessário, marcar a opção Necessário Substituir Motor, e informar os campos de Diagnóstico. Ao ser marcado o campo "Houve Acompanhamento da Regional?", será necessário informar o Nome do Responsável e a Data do Acompanhamento, e ao ser marcado o campo "A Fábrica foi Comunicada?", será necessário informar o Nome do Responsável e a Data da Comunicação. Após informar todos os dados, clicar no botão Solicitar Autorização.

Caso a Ordem de Serviço Aberta não esteja com a Situação dos Lançamentos Fechado, será solicitada a confirmação para a geração do arquivo de autorização de garantia. Para continuar com a geração da solicitação, clicar em Yes.

## Confirm

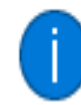

O.S. não está fechada para lançamentos, confirma a<br>geração do arquivo de solicitação de autorização?

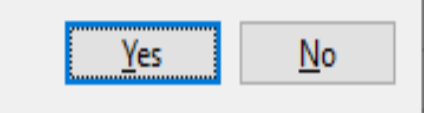

X

**Figura 04 – Confirmação de geração do arquivo de autorização**

O arquivo da solicitação será gerado e salvo na pasta informada no programa FabricaFiat, menu "Fábrica Fiat > Parâmetros", aba Diretórios, campo Diretório de Saída de Arquivos. Uma mensagem informando o sucesso ou falha da geração do arquivo será exibida.

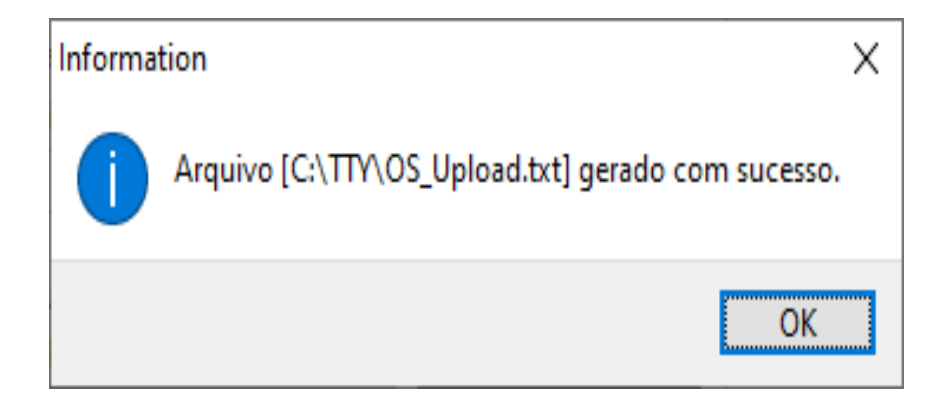

**Figura 05 – Mensagem de arquivo gerado com sucesso**

Se a Ordem de Servico já estiver encerrada e não possuir Servicos, não será possível vincular a Mão de Obra Principal para a solicitação da Autorização de Garantia. Neste caso, a Autorização de Garantia. deverá ser solicitada através da Manutenção de Solicitações no programa Fabrica Fiat.

Será exibida a mensagem abaixo ao clicar no botão para selecionar a Mão de Obra Principal.

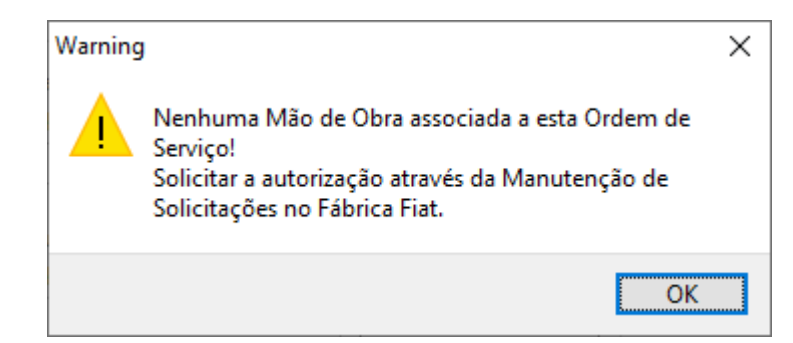

**Figura 06 – Mensagem de OS sem Mão de Obra associada**

Este processo também poderá ser realizado no programa Linx DMS, no menu Oficina > Ordem de Serviço > Manutenção. Selecionar a Ordem de Serviço desejada e seguir os mesmos passos acima mencionados.

Importante: Se o processo não for realizado diretamente na Ordem de serviço e for iniciado a Solicitação de Garantia dela no programa FabricaFiat, a Autorização de Garantia deverá então ser gerada a partir deste programa, conforme detalhado a seguir.

Portanto, no caso de já existir uma Solicitação de Garantia iniciada pelo FabricaFiat, ao tentar gerar uma solicitação diretamente na Ordem de serviço, não será permitido e será apresentado a mensagem conforme abaixo:

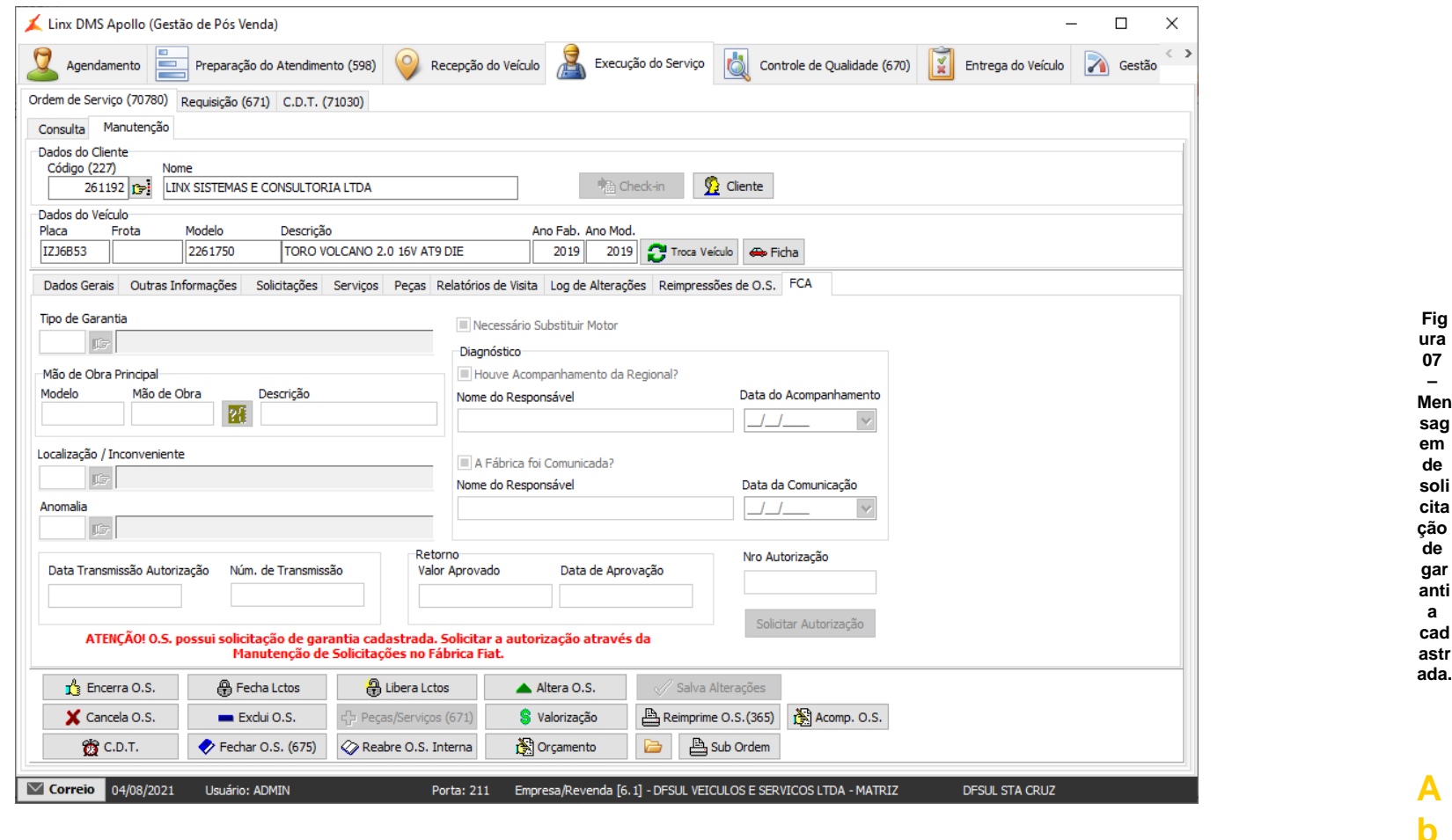

# <span id="page-7-0"></span>**ertura de Autorizações de Garantia (B2B) no programa Fábrica Fiat**

Para realizar a solicitação de Autorização de Garantia (B2B) através do programa FabricaFiat, primeiro é necessário realizar a abertura de Solicitação de Garantia das Ordens de Serviços. Para isto, acesse o programa Fábrica Fiat, e o menu:

### **Fábrica Fiat > Oficina > Garantia > Seletor**

Nesta tela, na aba filtro, informe o número de ordem de serviço Inicial e Final e ou a Data de Emissão da O.S. Inicial e Final para localizar as Ordens de Serviço, ou se desejar, marcar a opção "Selecionar Todas" para trazer todos os registros disponíveis. Em seguida, clicar no botão Procurar.

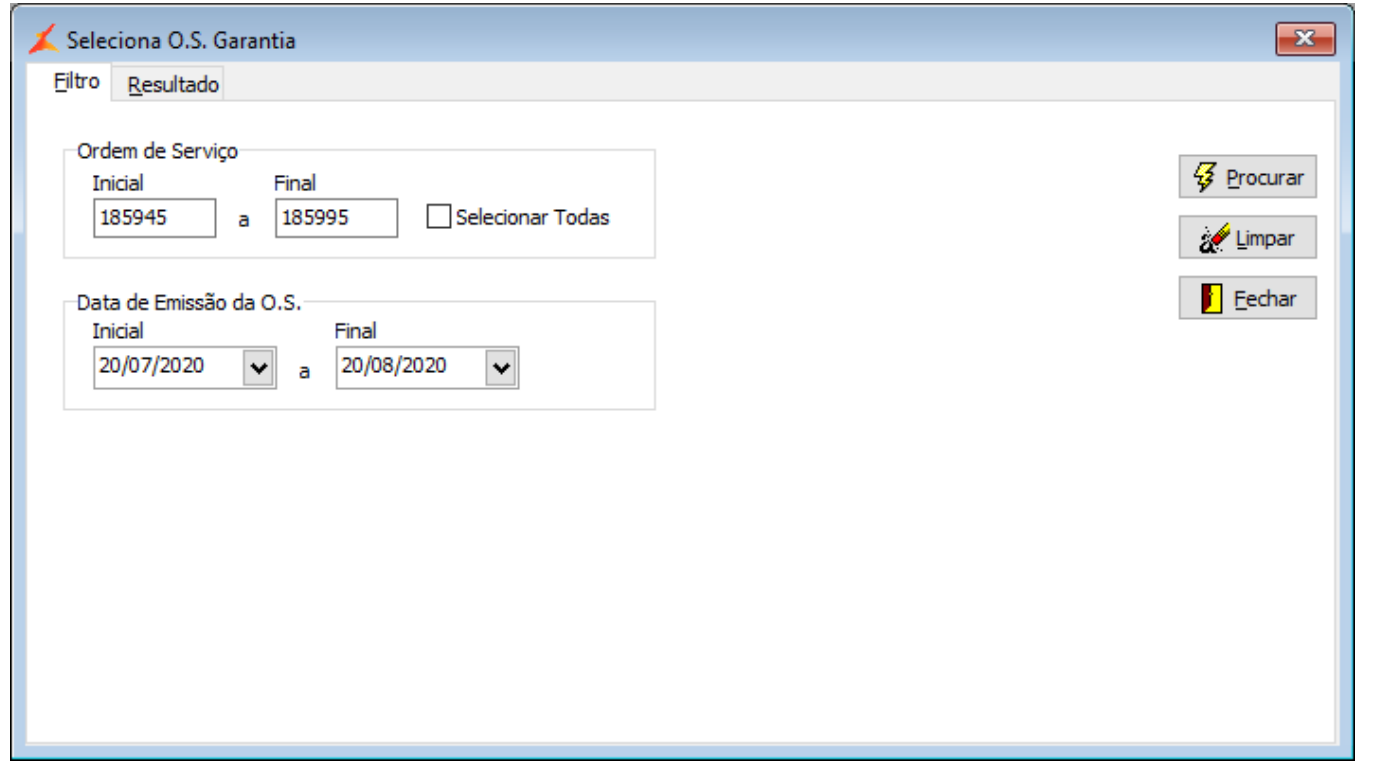

**Figura 08 – Seleção de O.S.**

Serão listadas, na aba Resultado, as Ordens de Serviço disponíveis para a abertura de Solicitação de Garantia. Clique sobre a O.S. desejada para marcá-la, e então no botão Abrir

S.G.

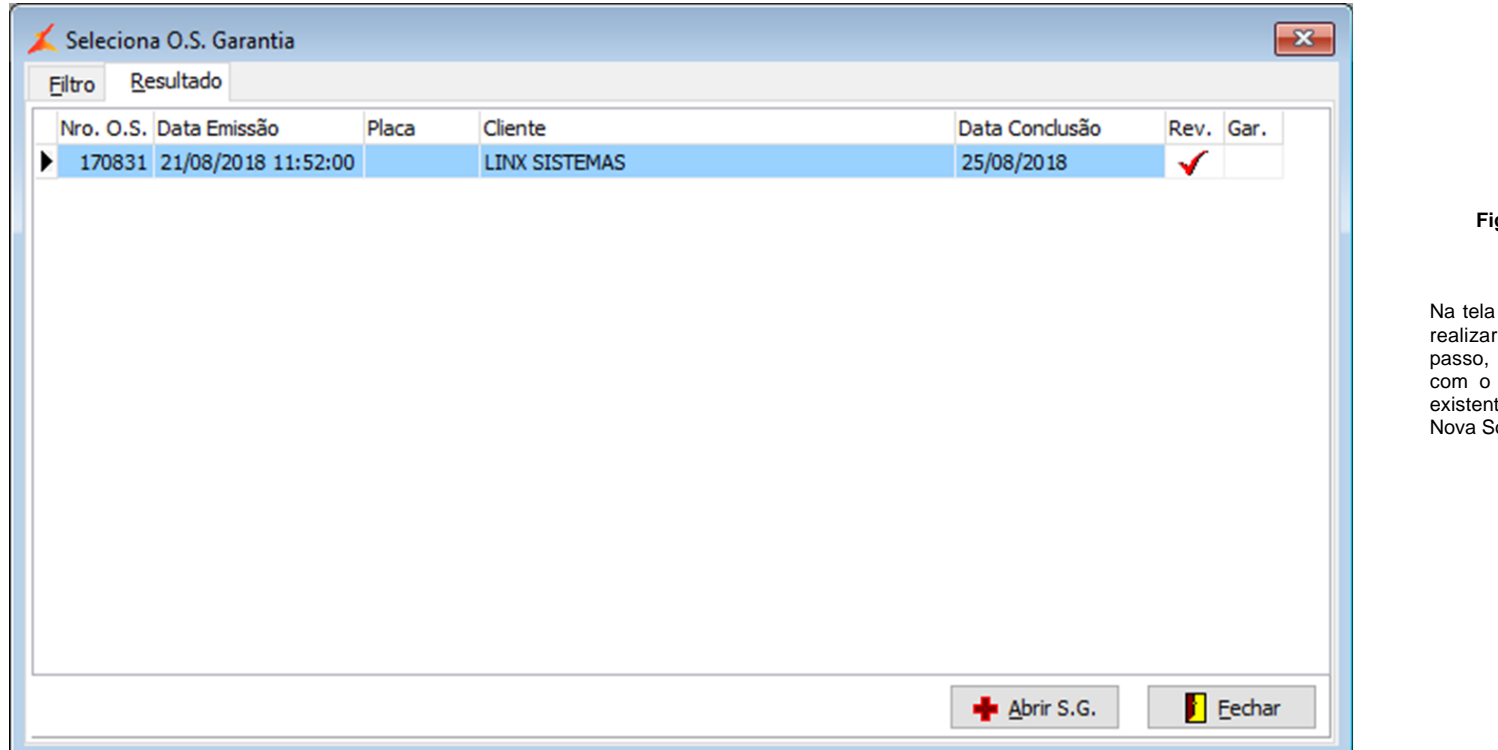

### **Figura 09 – Lista de O.S. disponíveis**

Na tela que abrirá, clique no botão Gravar, para realizar a registro da solicitação. O próximo passo, será a inclusão das solicitações. Clique com o botão direito na grade de solicitações existente na aba Solicitações e em seguida em Solicitação.

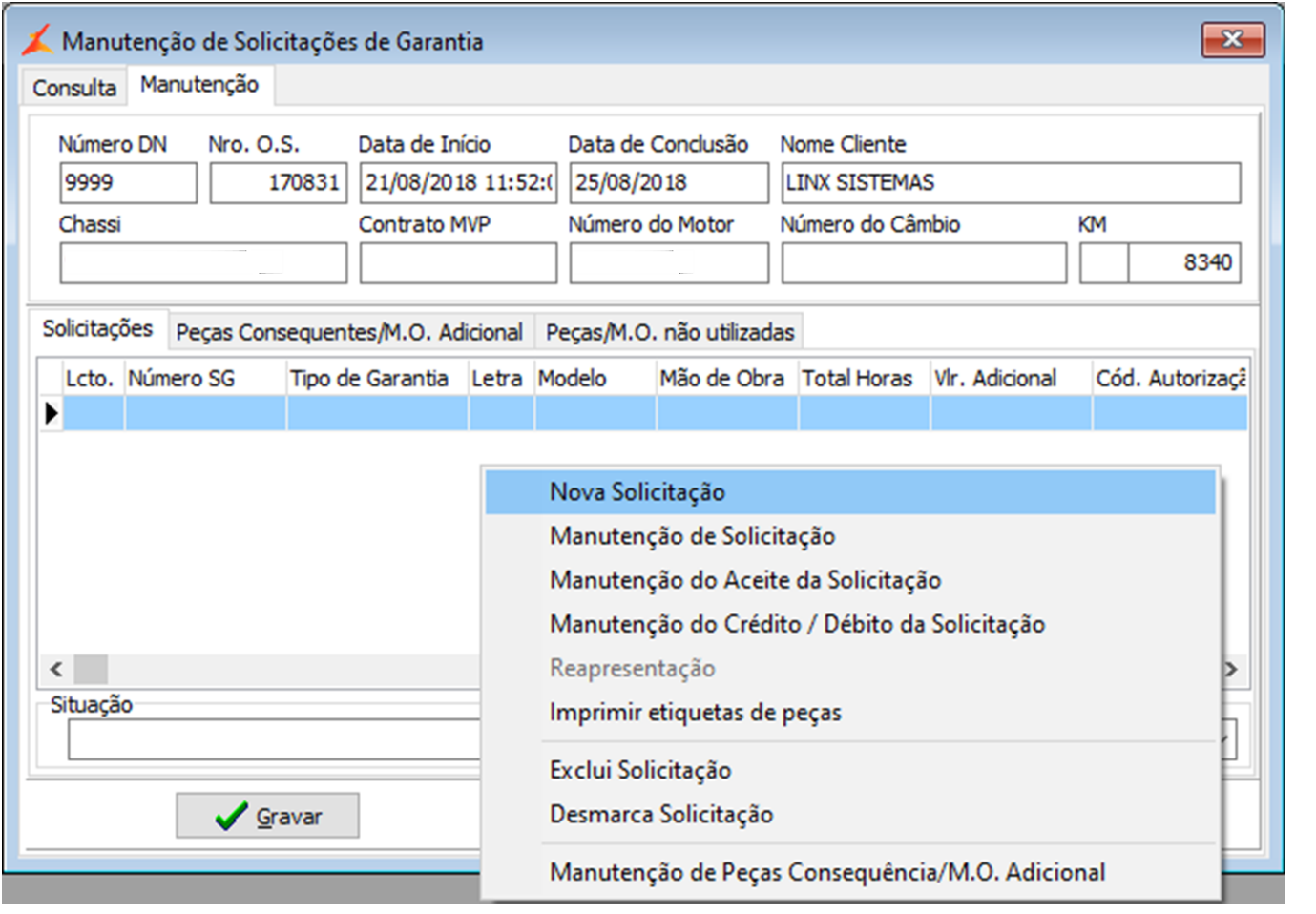

Informe, na parte superior da tela, o Tipo de Garantia correspondente a solicitação. Em seguida, selecione o serviço dentre os disponíveis em Serviços Requisitados na O.S. e clique no botão Selecionar Serviço.

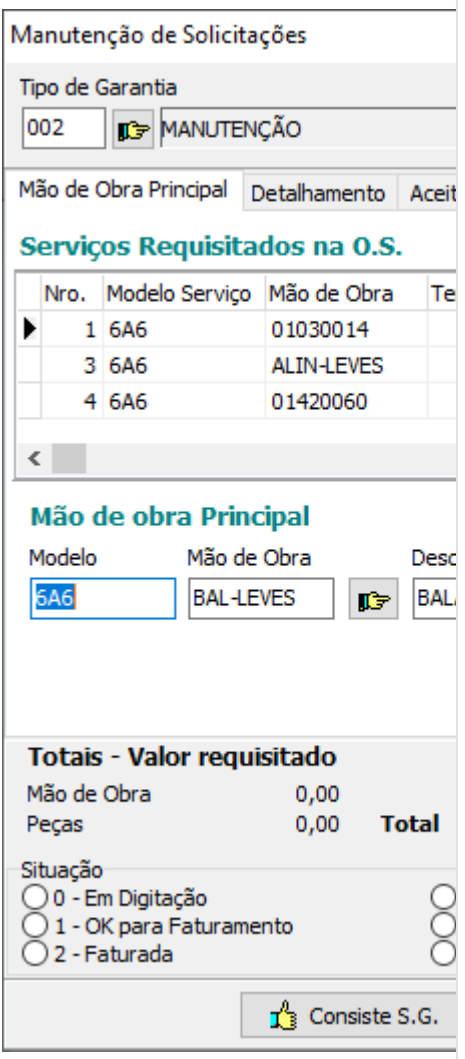

Após o serviço selecionado, vá para a aba Autorização e marque a opção "Solicitar Autorização". Caso seja necessário, pode ser marcada a opção "Necessário Substituir Motor", e então os campos de Diagnóstico serão liberados. Ao ser marcado o campo "Houve Acompanhamento da Regional?", será necessário informar o Nome do Responsável e a Data do Acompanhamento, e ao ser marcado o campo "A Fábrica foi Comunicada?", será necessário informar o Nome do Responsável e a Data da Comunicação.

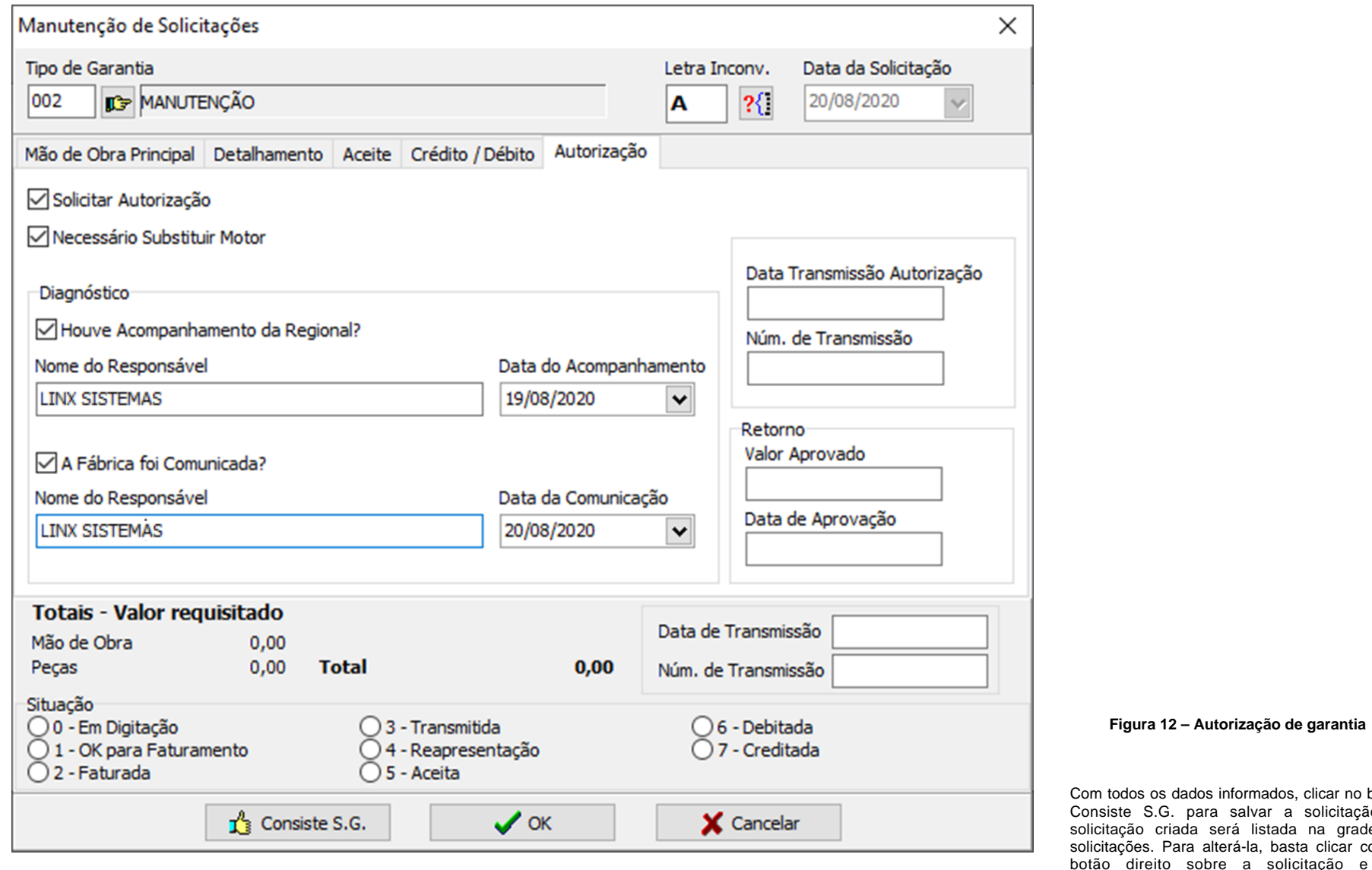

dados informados, clicar no botão G. para salvar a solicitação. A rriada será listada na grade de Para alterá-la, basta clicar com o to sobre a solicitação e em

Manutenção de Solicitação.

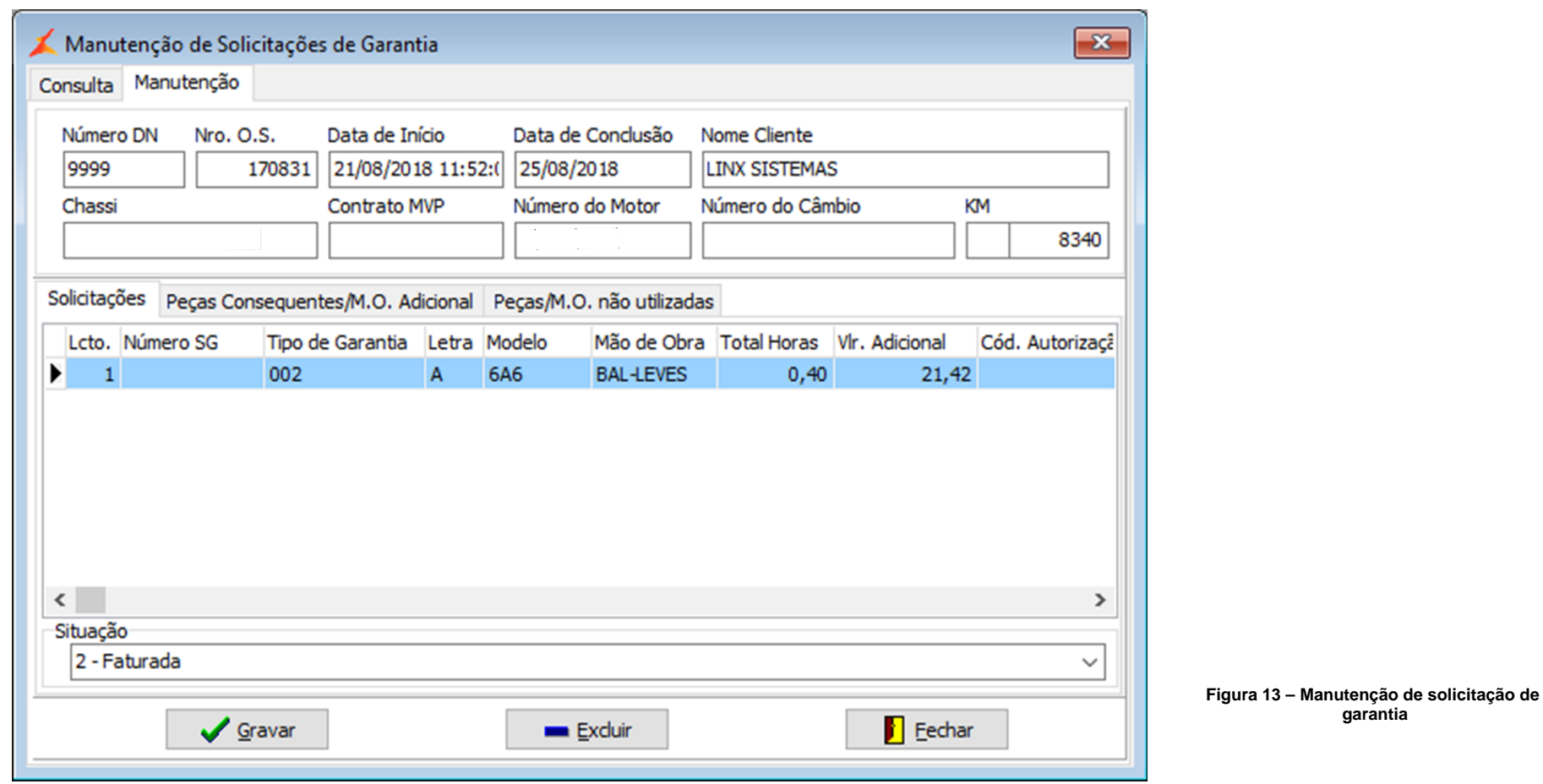

Para alteração de Autorizações de Garantia já

criadas, acessar o menu "Fábrica Fiat > Oficina > Garantia > Manutenção". Informar o parâmetro que deseja utilizar para a busca, e clicar em procurar. Na aba resultado, serão exibidas as solicitações existentes. Dê um duplo clique sobre a solicitação desejada e a tela de Solicitação de Garantia acima será exibida com os dados da solicitação selecionada. Mais informações sobre Solicitações de Garantia podem ser obtidas no manual do Linx DMS.

### <span id="page-12-0"></span>**Geração do Arquivo Para Transmissão**

Para gerar o arquivo para transmissão para a montadora, abra o programa Fábrica Fiat e acesse o menu:

#### **Fábrica Fiat > Oficina > Garantia > Geração do Arquivo Transmissão**

Na tela que abrir, na aba seleção, marcar o campo "Autorização de Garantia", e clicar em Procurar. A aba resultado será exibida, com a lista das solicitações de Autorização de Garantia disponíveis. Marcar as solicitações que deseja incluir no arquivo e clicar no botão Exportar. Os botões Todos e Nenhum podem ser usados para selecionar, respectivamente, todas ou nenhuma solicitação.

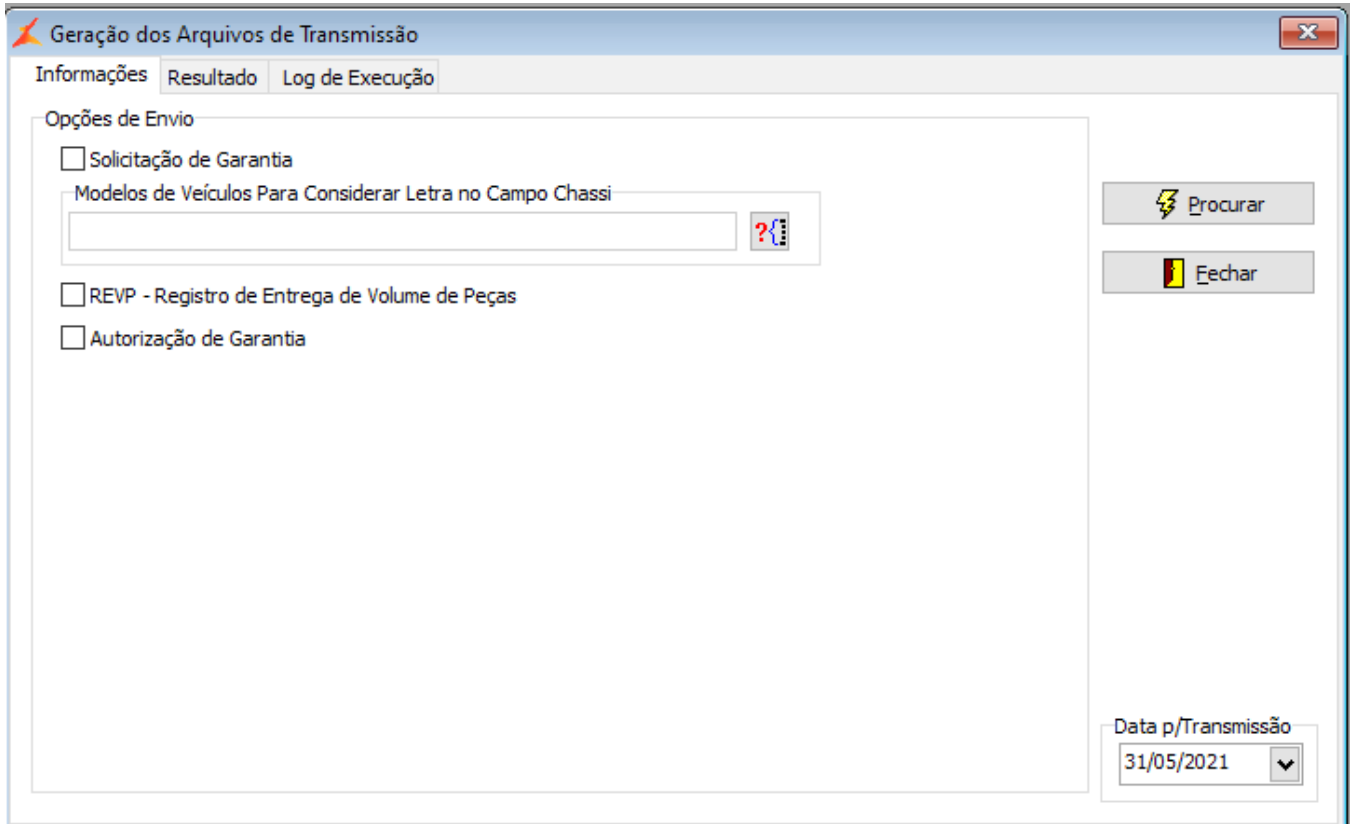

**Figura 14 – seleção para geração de arquivo de autorização de garantia**

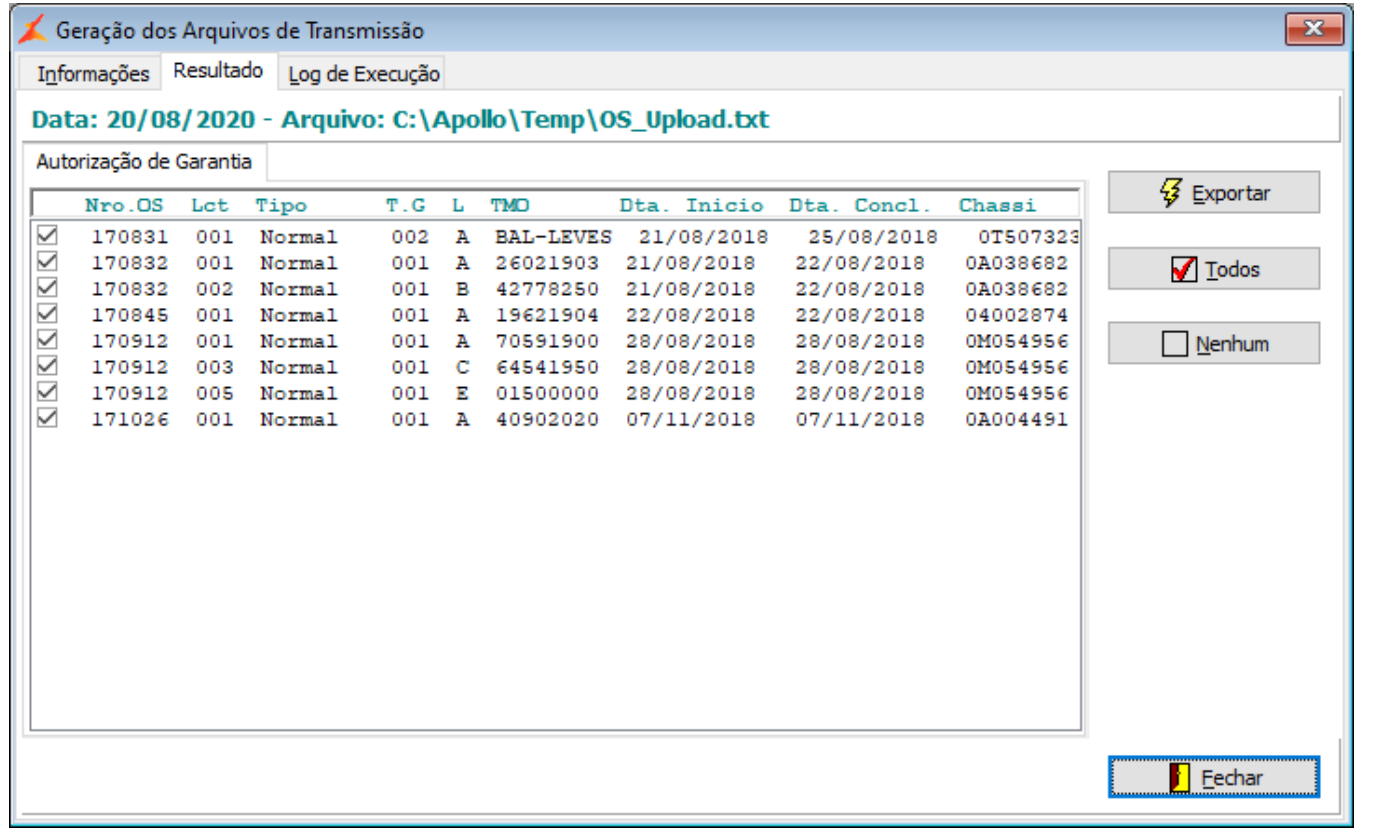

**Figura 15 – seleção para geração de arquivo de autorização de garantia**

Quando o clique no botão Exportar for realizado, o programa irá gerar o arquivo de autorizações de garantia e em seguida será exibida a aba Log de Execução, informando, caso ocorra algum erro, e o arquivo que foi gerado. O arquivo será salvo na pasta informada no parâmetro Diretório de Saída de Arquivos localizado no menu "Fábrica Fiat > Parâmetros", aba Diretórios, do programa Fábrica Fiat.

<span id="page-15-0"></span>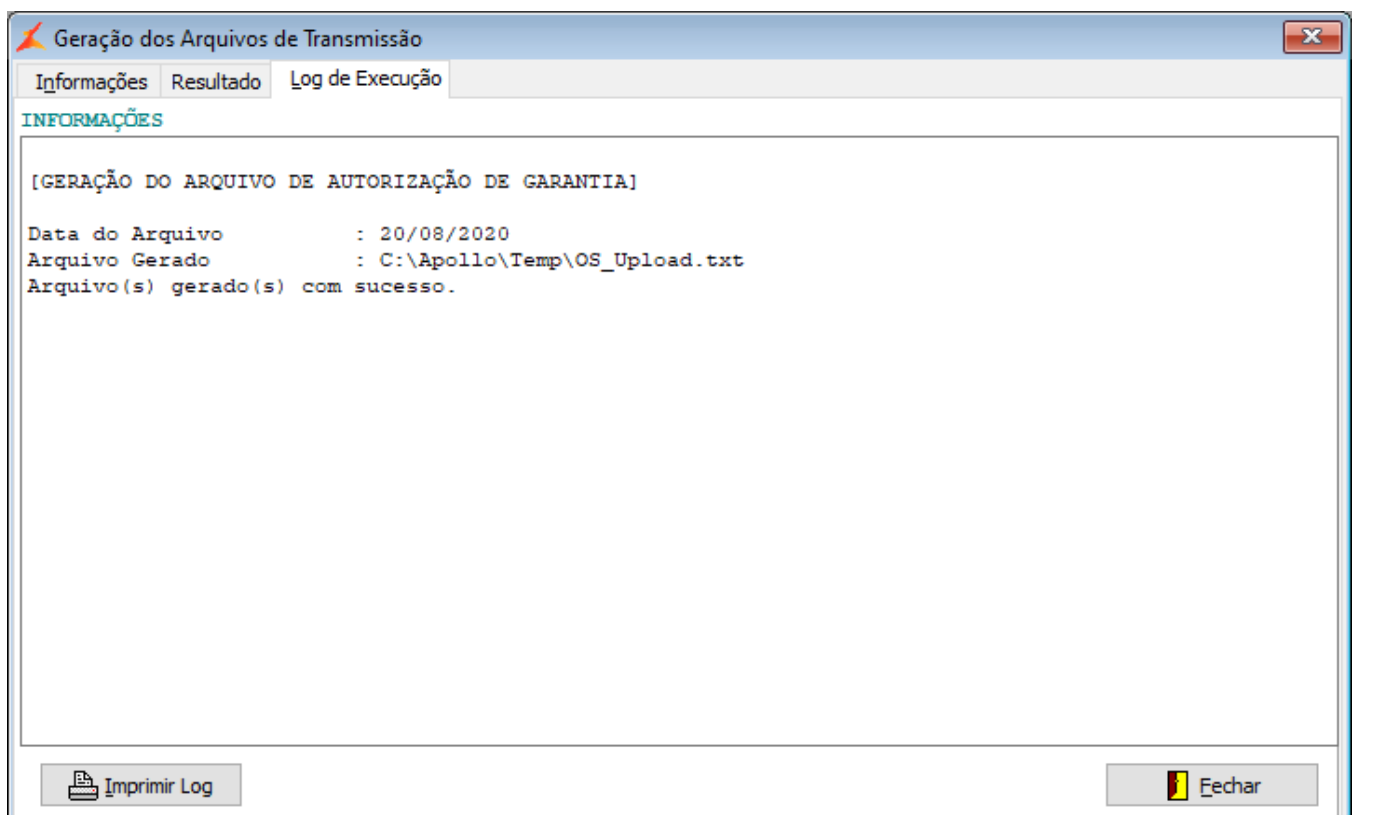

**Figura 16 – Log de geração de arquivo de autorização de garantia**

## **Processamento do Arquivo de Retorno**

Para realizar a importação e processamento do arquivo retornado da Autorização de Garantia, abrir o programa Fábrica Fiat, e então o menu:

**Fábrica Fiat > Oficina > Garantia > Processamento de Arquivos**

Na tela que abrir, na aba Informações, selecione o arquivo clicando no botão ao lado do campo Arquivo de Recepção da Fábrica. Em seguida, clicar no botão Verificar.

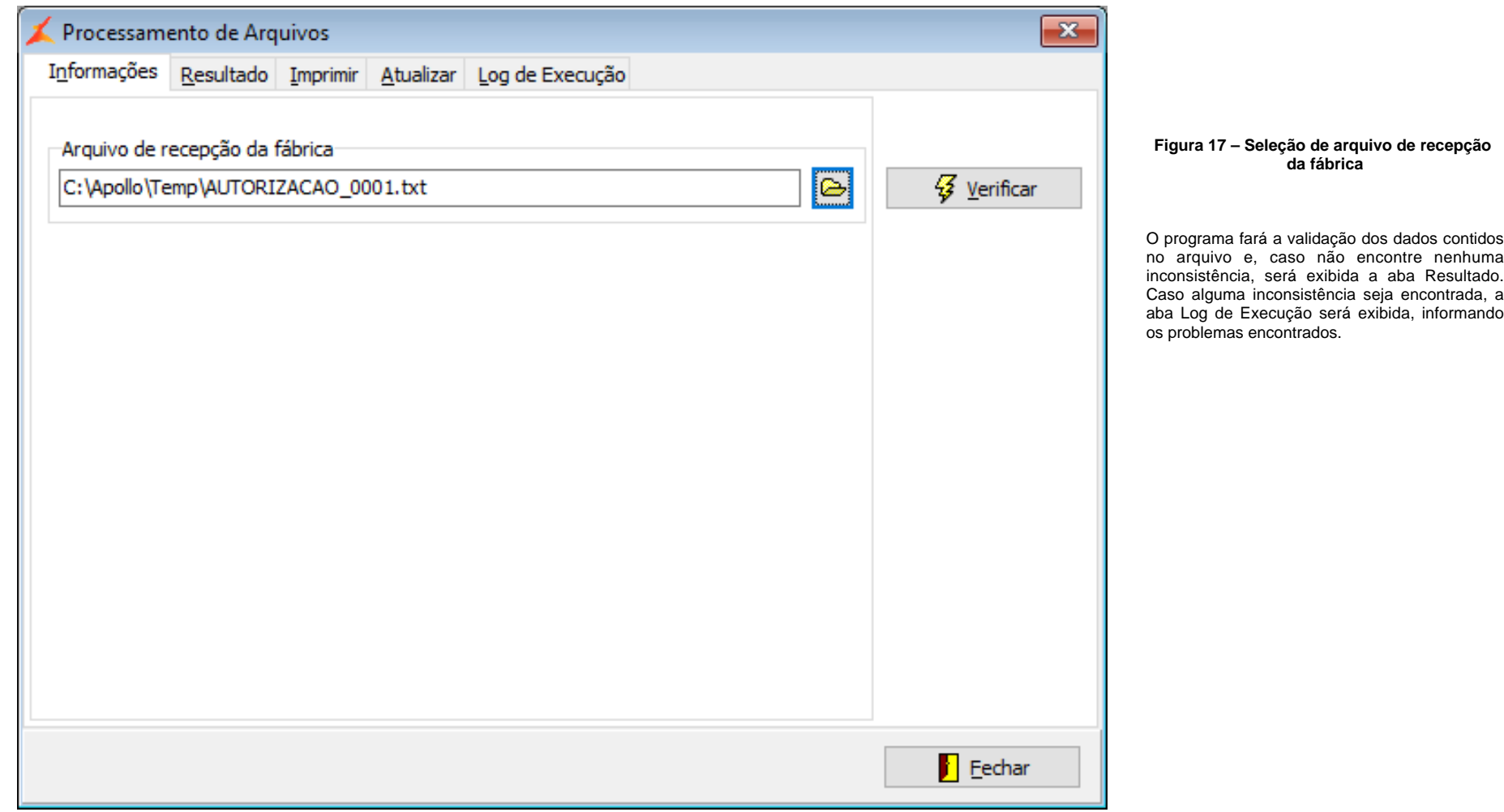

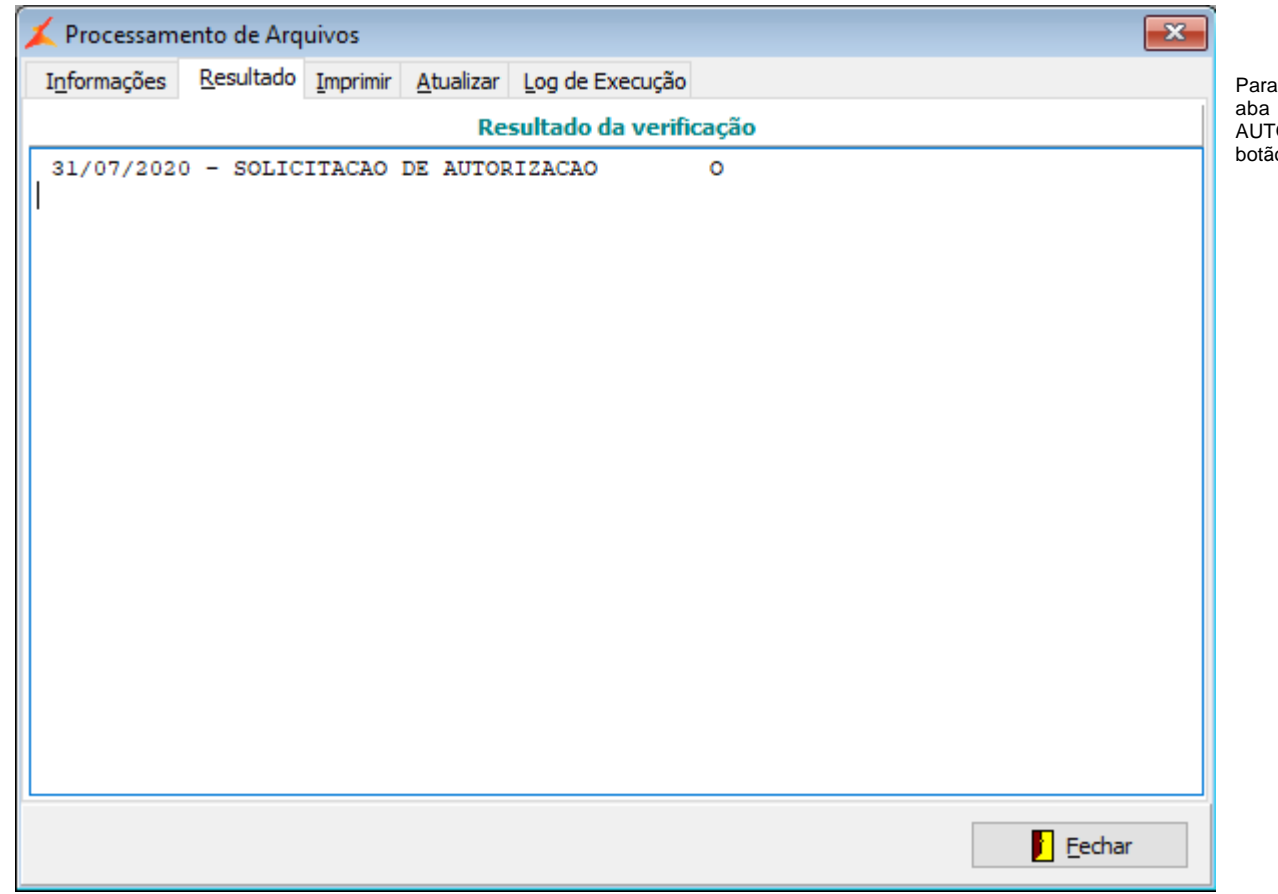

visualizar as solicitações atendidas por este arquivo, selecione a aba Imprimir. Será exibido o processo "SOLICITACAO DE AUTORIZACAO" recebido no arquivo. Marque o processo e clique no io imprimir.

**Figura 19 – Impressão de processos recebidos**

Será gerado um relatório contendo as Autorizações de Garantia do arquivo.

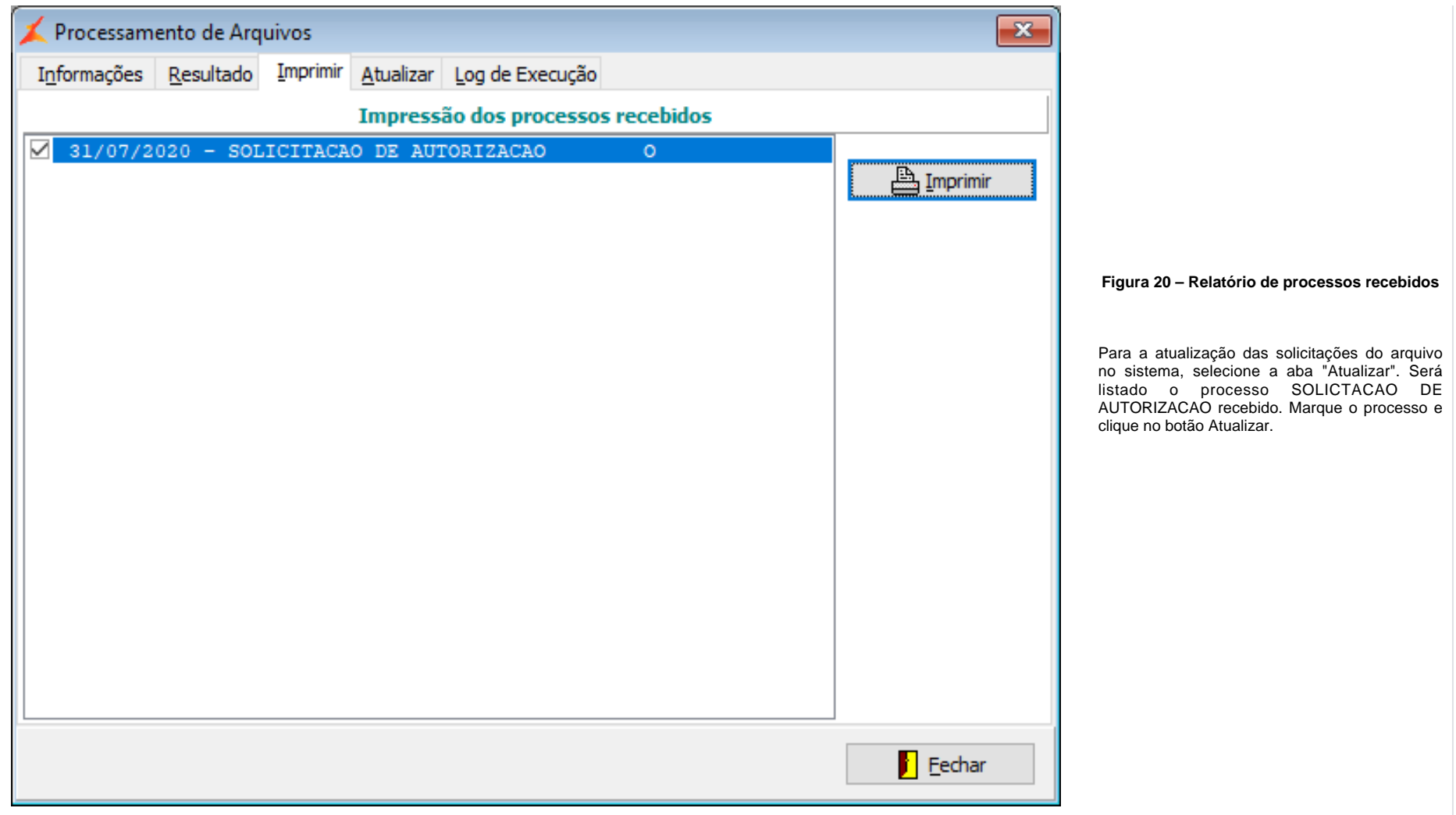

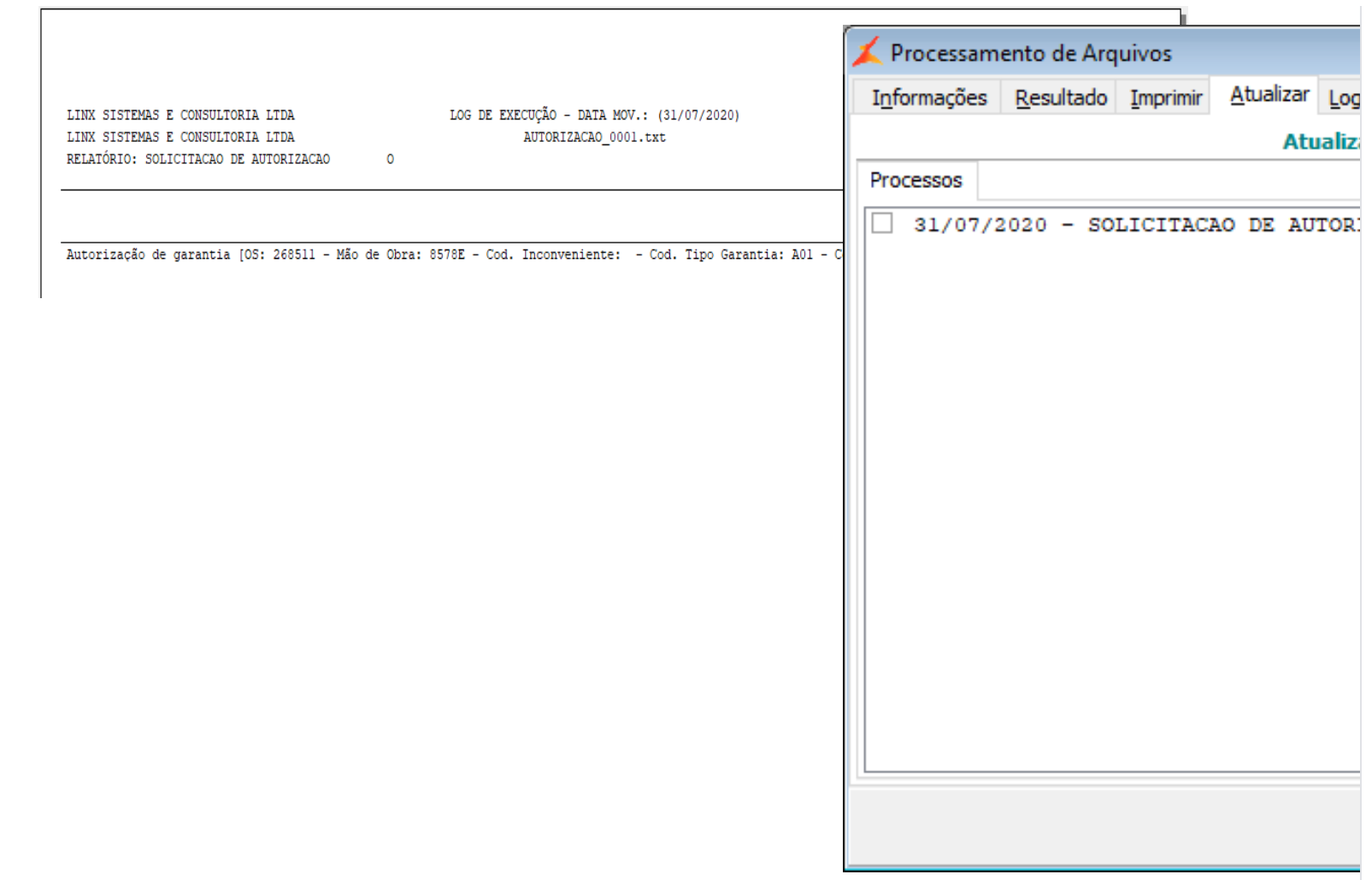

**Figura 21 – Atualização dos arquivos**

Ao final do processamento do arquivo e a atualização dos dados recebidos no sistema, será exibida a aba Log de Execução com o resultado do processamento.

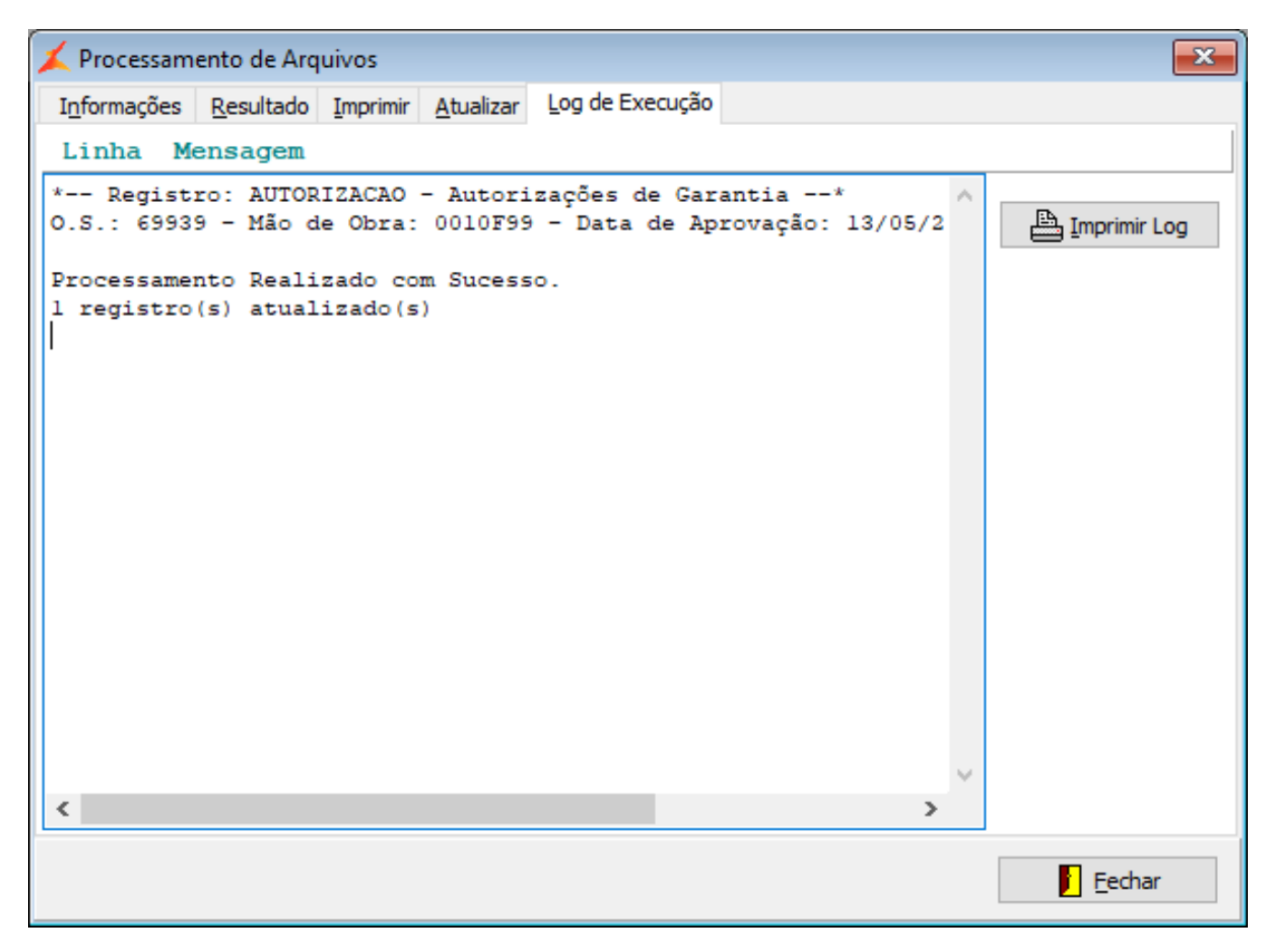

**Figura 22 – Aba Log de Execução do processamento do arquivo**

Os dados da Autorização serão apresentados na Ordem de serviço, na aba FCA e no campo "Retorno" e no campo "Nro Autorização".

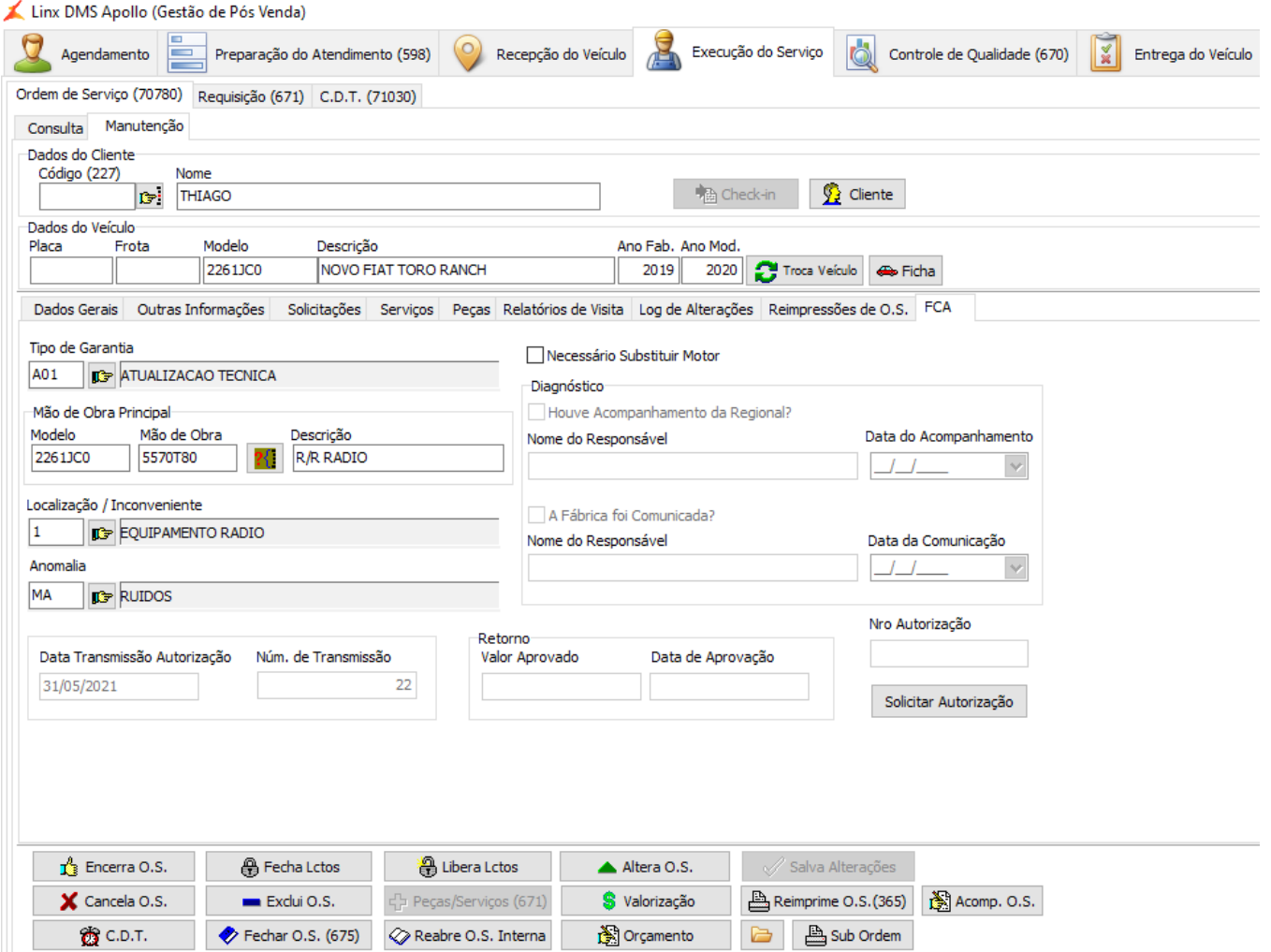

**23 – Ordem de serviço**

E também será apresentado no processo de garantia no FabricaFiat na tela de manutenção da Garantia, aba Detalhamento campo "Nro Autorização".

**Fig ura** 

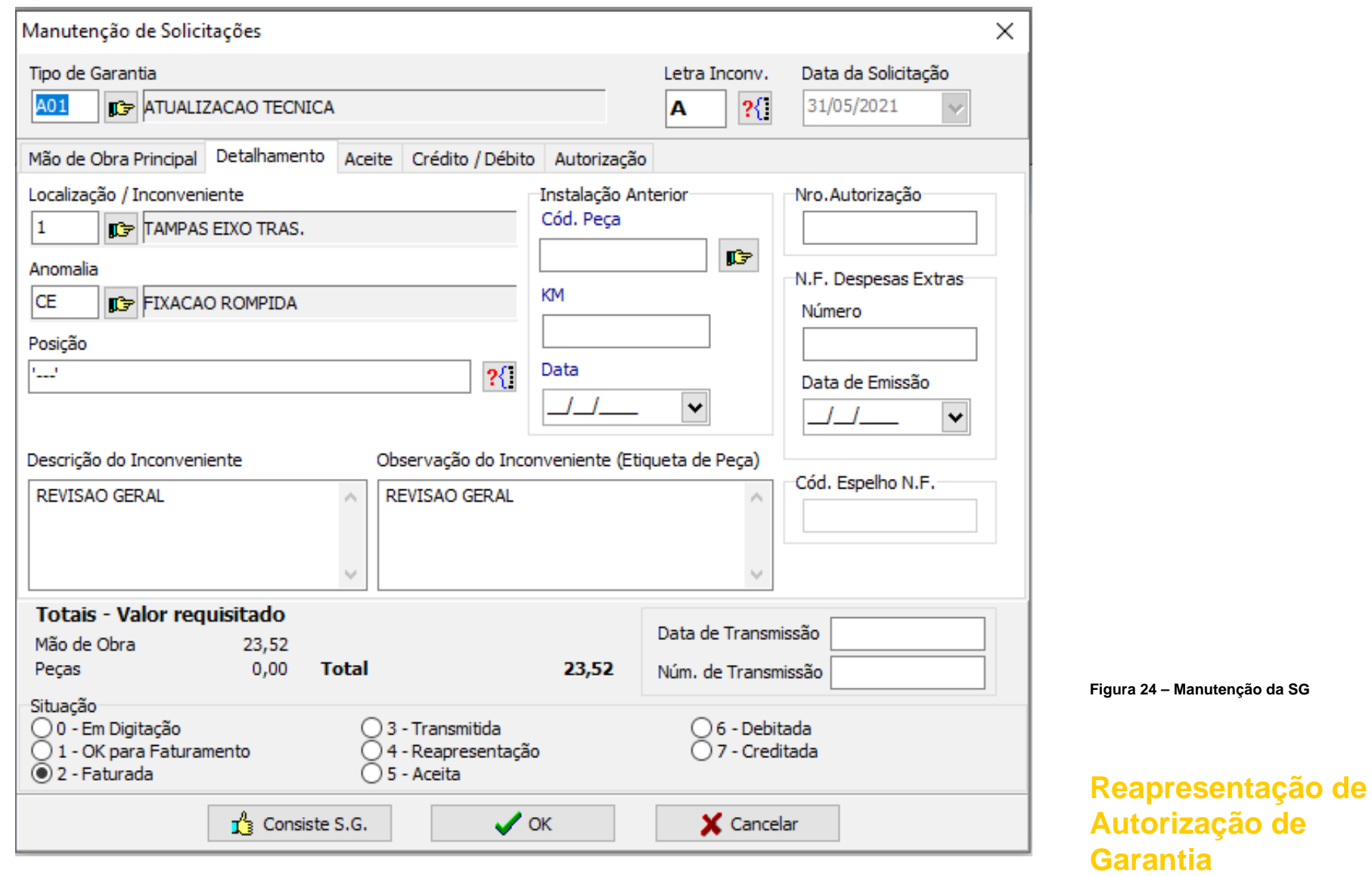

<span id="page-22-0"></span>Para realizar a reapresentação da Autorização de Garantia, abra o programa Fabrica Fiat, e acesse o menu:

### **Fábrica Fiat > Oficina > Garantia > Manutenção**

A solicitação de garantia deve estar com status 4 – Reapresentação ou status 6 – Debitada. Informe os parâmetros para pesquisa da(s) solicitação(ões) e clique em procurar. Selecione a solicitação que deseja reapresentar com dois cliques e, na aba manutenção, clique com o botão direito na solicitação desejada e em seguida em Reapresentação.

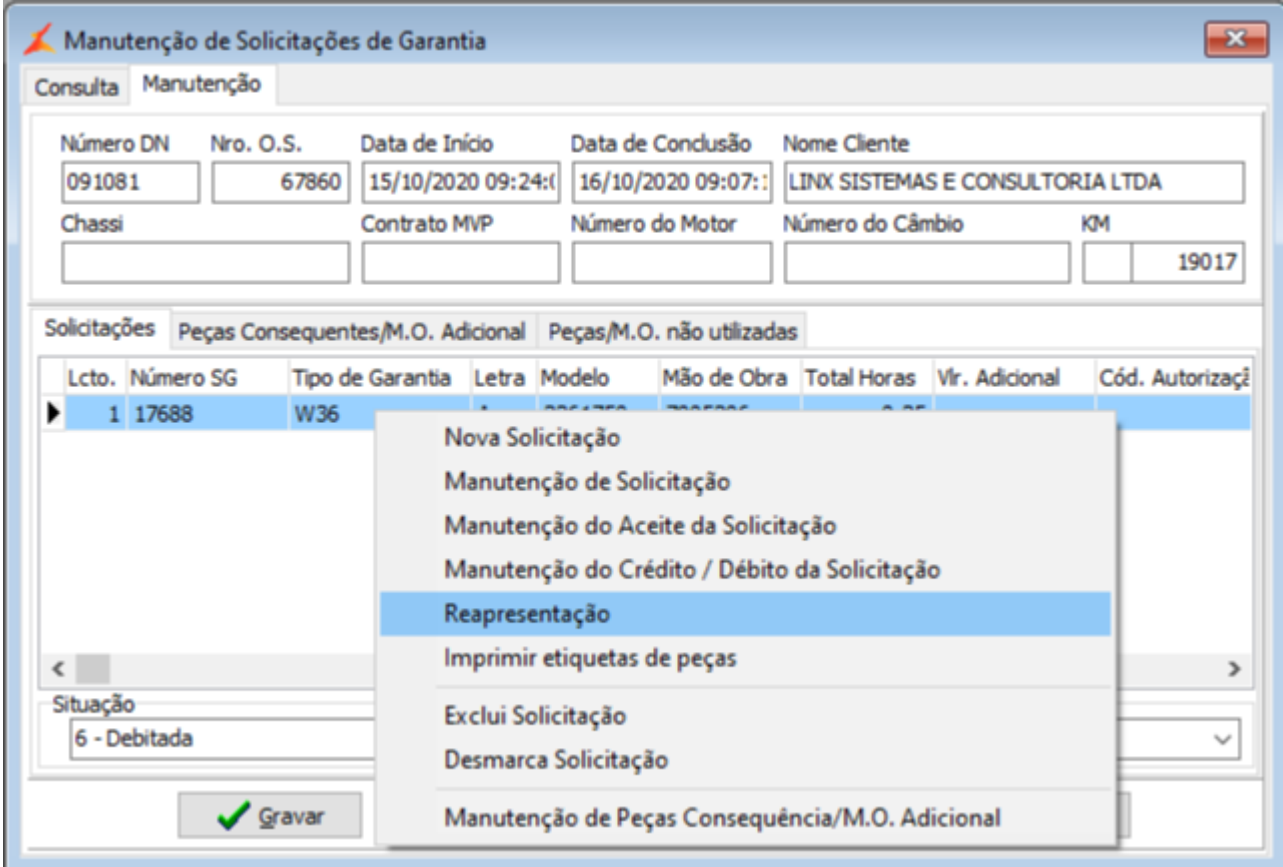

**Figura 25 – Abertura de Reapresentação**

Na tela seguinte, em Passível de Reapresentação, marque Sim e em seguida marque a opção Solicitar Autorização. Caso já exista o Nro. de Autorização, será apagado. Informe a Ação para Evitar Reapresentação e em Ok para salvar as alterações.

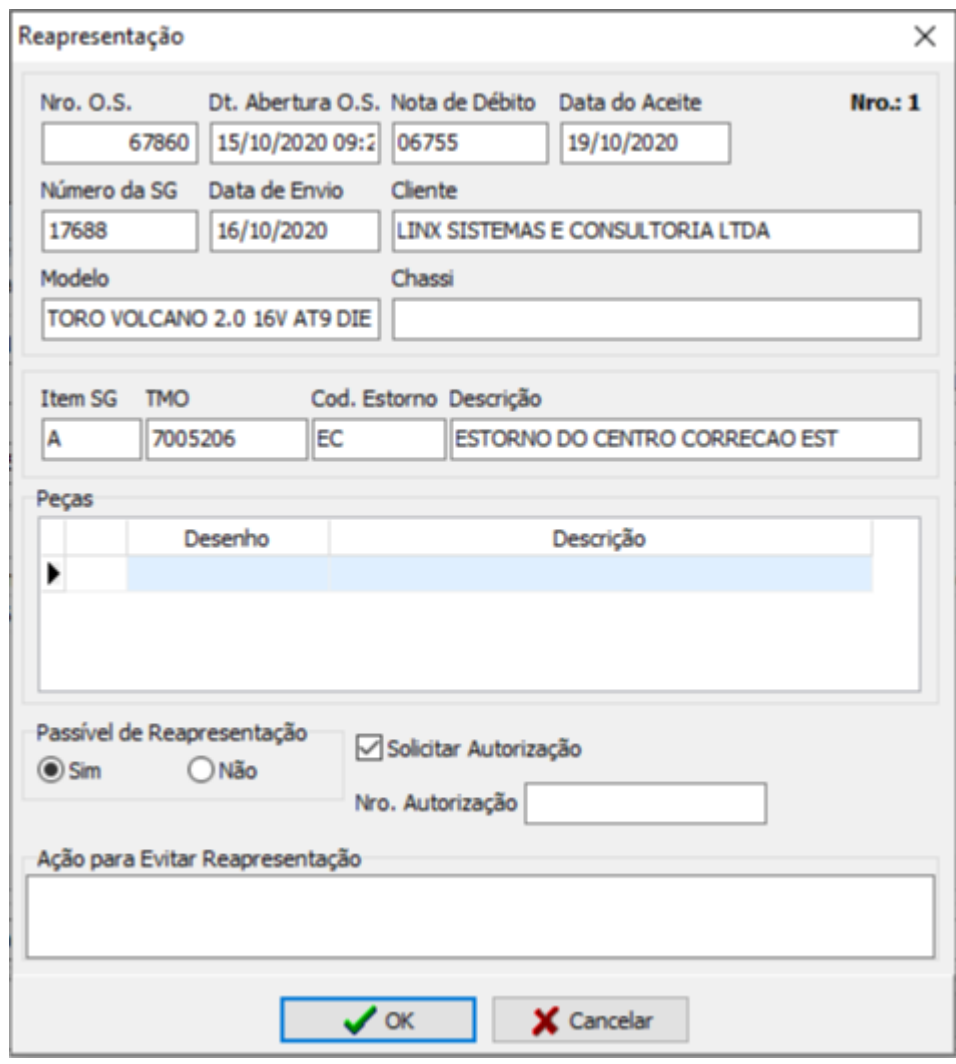

**Figura 26 – Reapresentação**

Para gerar o arquivo, siga o mesmo processo informado na opção **Geração do Arquivo para Transmissão** e **Processamento do Arquivo de Retorno** neste manual.

<span id="page-24-0"></span>**Consulta de Solicitações de Autorização de Garantia**

Para consultar uma Autorização de Garantia, abra o programa Fabrica Fiat, e acesse o menu:

#### **Fábrica Fiat > Oficina > Garantia > Consulta**

Informe os parâmetros para pesquisa da(s) solicitação(ões) e clique em procurar. Selecione a Autorização com dois cliques. A Solicitação de Autorização poderá ser visualizada na aba Detalhes, subaba Principal, subaba Autorização.

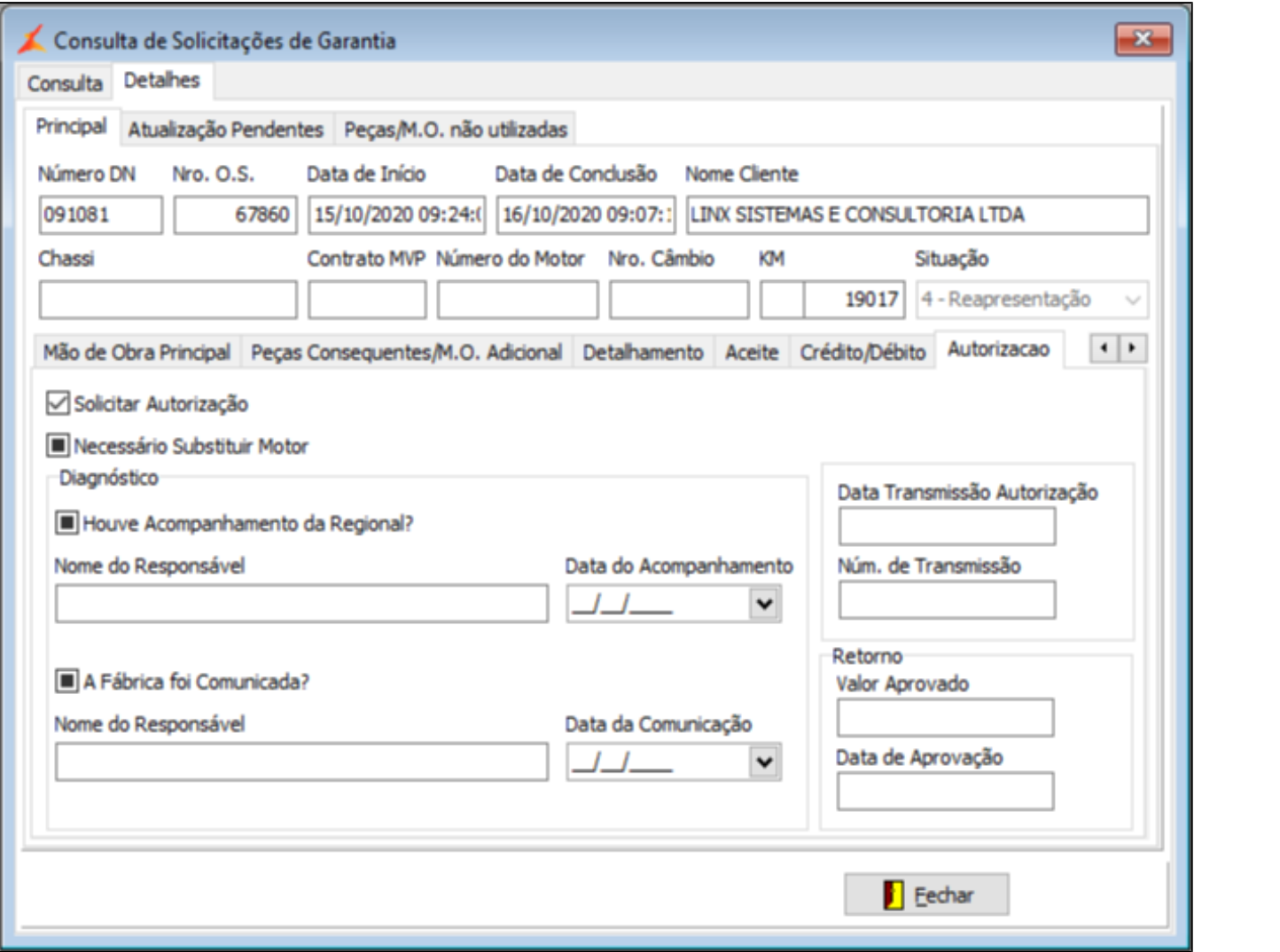

**Figura 27 – Consulta Solicitação de Autorização**

# <span id="page-26-0"></span>**Relatório de Posição Geral**

Para a geração do Relatório de Posição Geral, abra o programa Fabrica Fiat, e acesse o menu:

### **Fábrica Fiat > Oficina > Garantia > Relatório > Posição Geral**

Informe os parâmetros de seleção e em seguida clique no botão Imprimir.

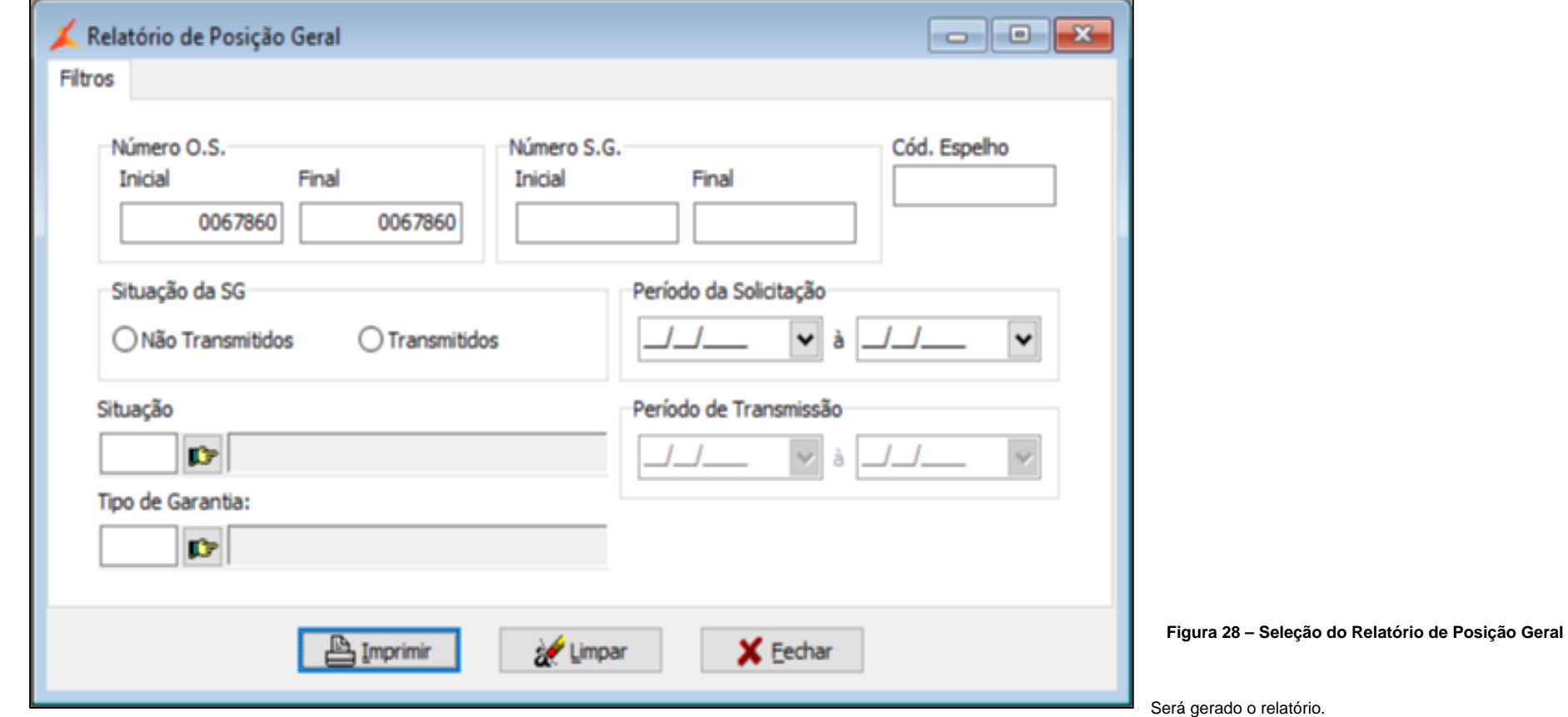

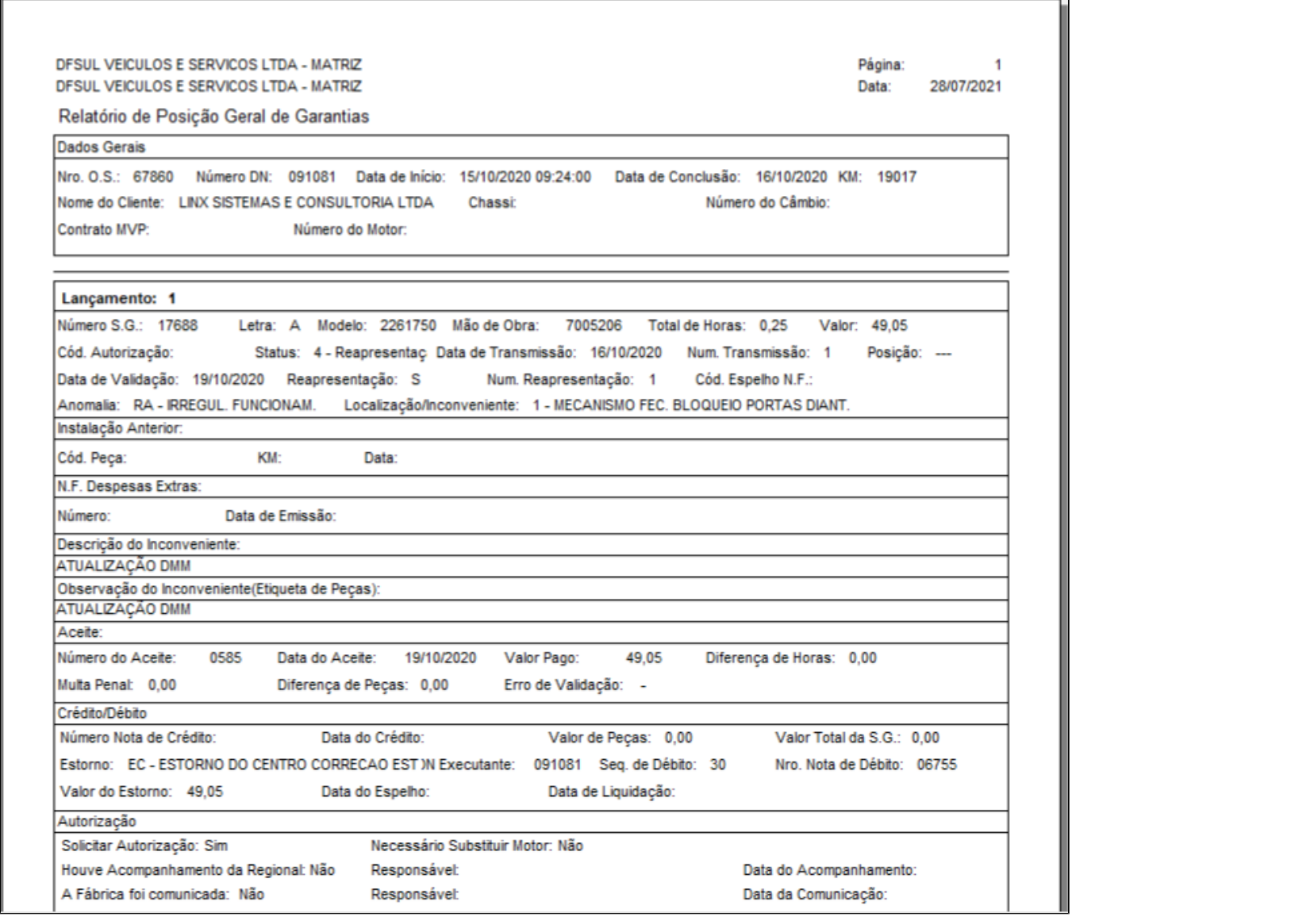

**Figura 29 – Relatório de Posição Geral**

### **DÚVIDAS**

Em caso de dúvidas sobre o conteúdo deste documento, entre em contato com o **Suporte Nacional**, através do site [cliente.linx.com.br.](http://cliente.linx.com.br)